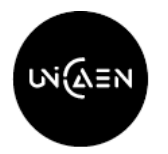

## **TUTORIEL POUR COMPLETER SON CONTRAT PEDAGOGIQUE EN LIGNE VIA LE PORTAIL DE MOBILITE MOVEON**

#### **La procédure complète doit être obligatoirement terminée avant le 30 juin**

#### **IMPORTANT Avant de compléter votre contrat pédagogique**

**Il est impératif que vous saisissiez votre contrat pédagogique en une seule fois. Il ne vous sera pas possible d'enregistrer vos informations sans avoir rempli la totalité des différentes rubriques. Vous pourrez apporter des modifications à votre OLA après sa soumission. Ainsi nous vous conseillons fortement de préparer au préalable les informations suivantes :**

**1-Les coordonnées de votre contact pédagogique UNICAEN désignant l'enseignant qui va signer votre Learning Agreement à l'Université de Caen Normandie (Nom, prénom, email). Vous ne connaissez pas votre contact pédagogique UNICAEN Consultez la liste des** *« enseignants référents dans les composantes »* **[sur](https://www.unicaen.fr/wp-content/uploads/2020/10/Liste_enseignants_coordonateurs_etudes_a_l-etranger.pdf)  [notre site \(cliquez ici\)](https://www.unicaen.fr/wp-content/uploads/2020/10/Liste_enseignants_coordonateurs_etudes_a_l-etranger.pdf)** 

**2-Les coordonnées de votre contact pédagogique dans votre établissement d'accueil désignant la personne qui va signer votre Learning Agreement dans l'université partenaire (Nom, prénom, email). Pour cela, contactez votre université d'accueil en utilisant le modèle d'émail que vous a transmis Christine DUVAL,votre gestionnaire Erasmus+ à Unicaen.**

**3-La liste de cours que vous souhaitez suivre dans l'université partenaire durant votre mobilité Erasmus et les cours que vous validerez par équivalence à l'Université de Caen Normandie (UNICAEN).**

**Etape 1** : Vous allez recevoir un mail automatique dans votre boîte mail pour vous informer que vous devez compléter votre contrat d'études en ligne dans votre portail MoveOn.

Ce mail se présente ainsi dans votre boîte mail :  $\square$  • UNIVERSITE DE CAEN NORMANDIE carré international

16:54  $\boxtimes$  Initiate your Learning Agreement for your mobility to Unive  $\blacktriangleright$ 

Son contenu :

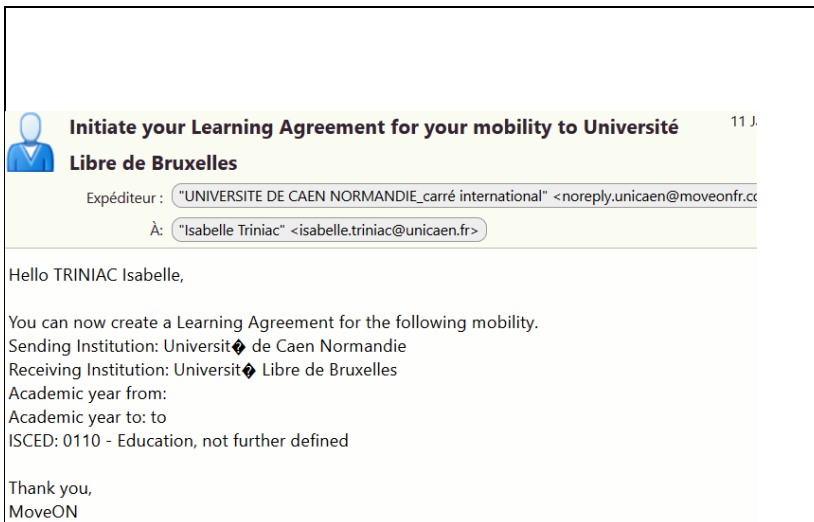

Lorsque vous aurez reçu ce message il faudra obligatoirement :

1. Se connecter sur le portail Moveon :

<https://unicaen.moveonfr.com/form/61b9fb6c369d243f9e1151e6/fra>

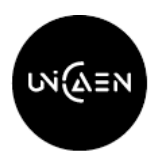

2. Initier son contrat pédagogique (contrat d'études) dans Moveon :

Pour cela je vais en bas de l'écran, dans la section « contrat pédagogique » et je sélectionne mon type de mobilité (SEMESTRE) puis ensuite je clique sur **« initier le contrat »** *(voir schéma page suivante)*

*Cas particulier : Pour les étudiants qui doivent suivre certains de leurs cours en distanciel, il faudra choisir mobilité HYBRIDE.*

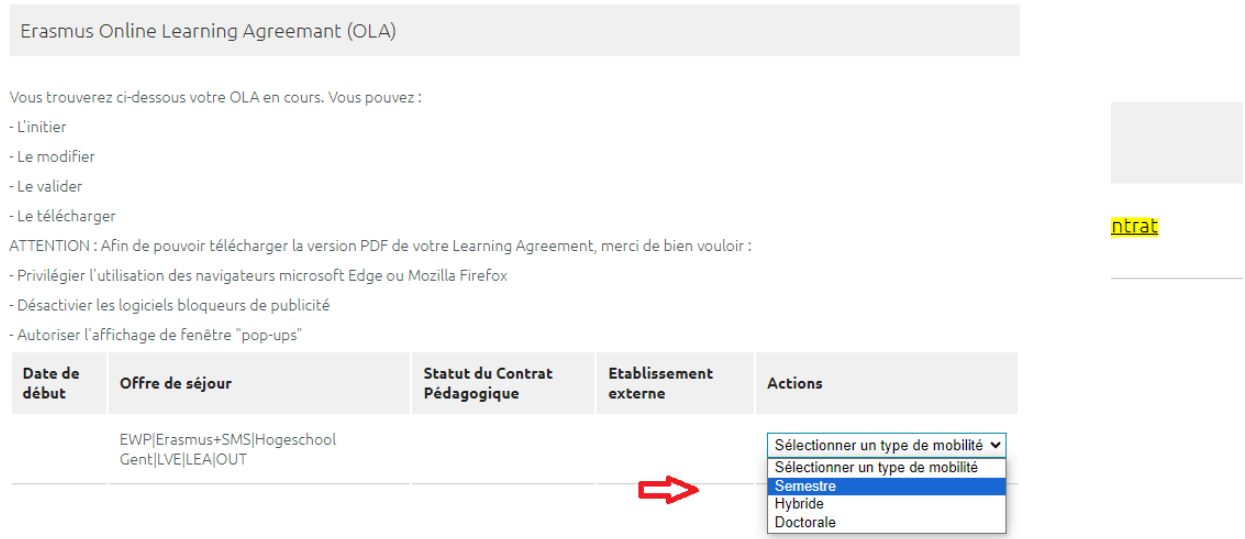

3. Une fenetre s'ouvre et je vais pouvoir compléter en ligne mon contrat d'études (contrat pédagogique).

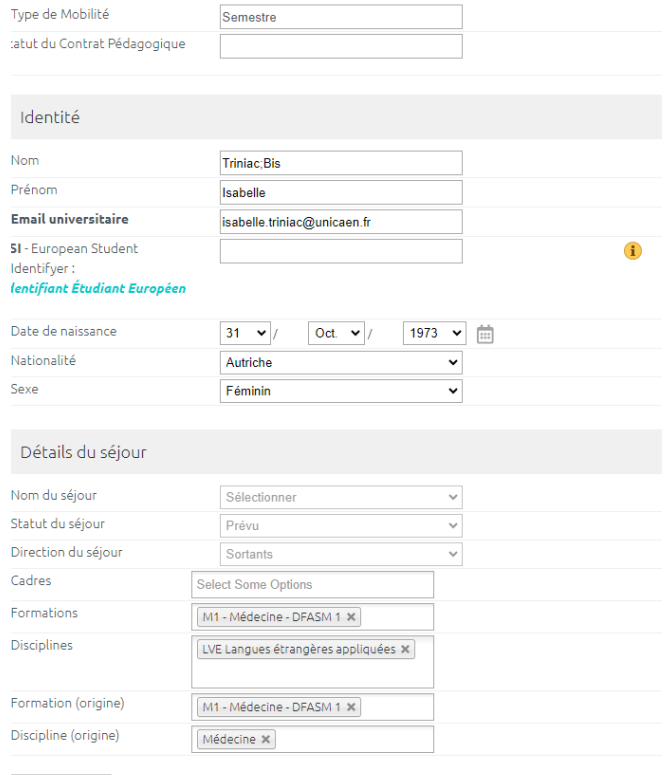

E Enregistre

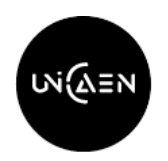

## **Première partie à compléter : INFORMATIONS (informations sur les étudiants/ Détails du séjour)**

Certaines informations sont déjà préremplies. Si vous remarquez des erreurs dans les informations préremplies et que vous ne pouvez pas les modifier, il faut nous contacter pour que nous puissions les modifier à votre place. Envoyer alors un email à votre gestionnaire Erasmus à Unicaen [: intl.erasmus.sortants@unicaen.fr](mailto:intl.erasmus.sortants@unicaen.fr)

ATTENTION : normalement votre « numéro Etudiant Européen (ESI) est pré-remplie automatiquement.

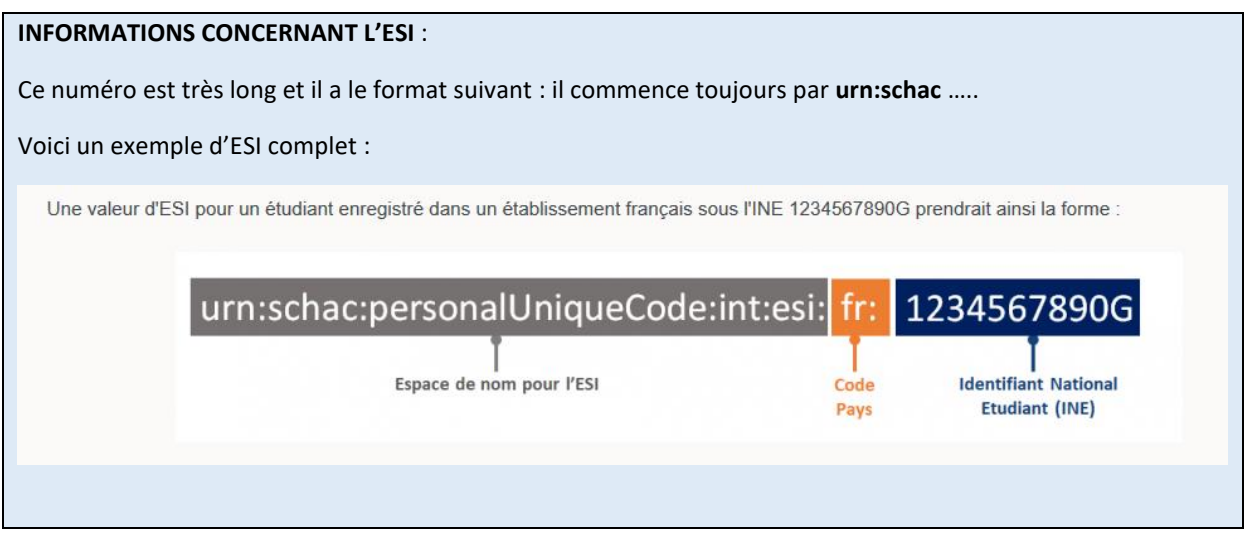

Si cette information n'est pas préremplie, pour le récupérer, voici comment faire :

## **SEULEMENT SI L'ESI N'EST PAS PRÉREMPLI:**

**Comment Récupérer son ESI** (European Student Identifier = Votre identifiant européen)

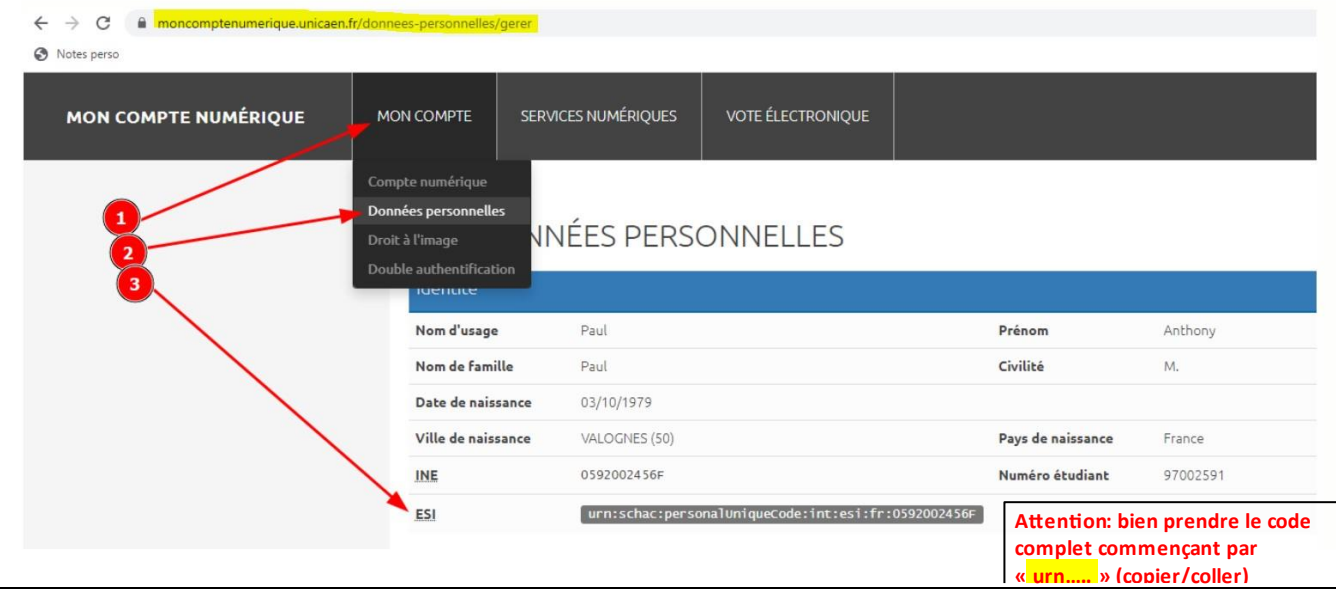

Aller sur son ENT / mon compte/Données personnelles :

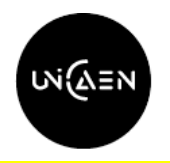

## **PENSEZ À ENREGISTRER avant de passer à la 2è partie**

Deuxième partie à compléter : Détails de l'établissement d'accueil (= à l'étranger) / détails de l'établissement **de départ (= Université de Caen Normandie).**

## **Etablissement d'accueil** :

Vous devez indiquer les coordonnées de la personne qui va signer votre contrat pédagogique dans votre établissement d'accueil (NOM, Prénom, email, téléphone).

Pour les connaître, vous devez envoyer un email à votre établissement d'accueil. Un modèle d'email vous a été transmis pour cela par votre gestionnaire de mobilité, Christine DUVAL. Vous pouvez également retrouver ce modèle d'email sur notre page internet :

[file:///C:/Users/triniac/AppData/Local/Temp/Modele-de-mail\\_-a-adresser-par-letudiant-a-son-universite](file:///C:/Users/triniac/AppData/Local/Temp/Modele-de-mail_-a-adresser-par-letudiant-a-son-universite-daccueil-2.pdf)[daccueil-2.pdf](file:///C:/Users/triniac/AppData/Local/Temp/Modele-de-mail_-a-adresser-par-letudiant-a-son-universite-daccueil-2.pdf)

ATTENTION, il est très important d'indiquer ici les coordonnées de la personne qui va signer votre contrat pédagogique dans votre établissement d'accueil. S'il y a une erreur votre contrat pédagogique ne pourra pas être signé. **DONC SOYEZ TRES VIGILANT SUR CETTE ETAPE**.

**Si votre signataire dans l'université d'accueil n'apparaît pas dans la liste déroulante des « contacts pédagogiques de l'établissement d'accueil » , vous devez allez compléter manuellement ses coordonnées comme dans l'exemple ci-dessous.**

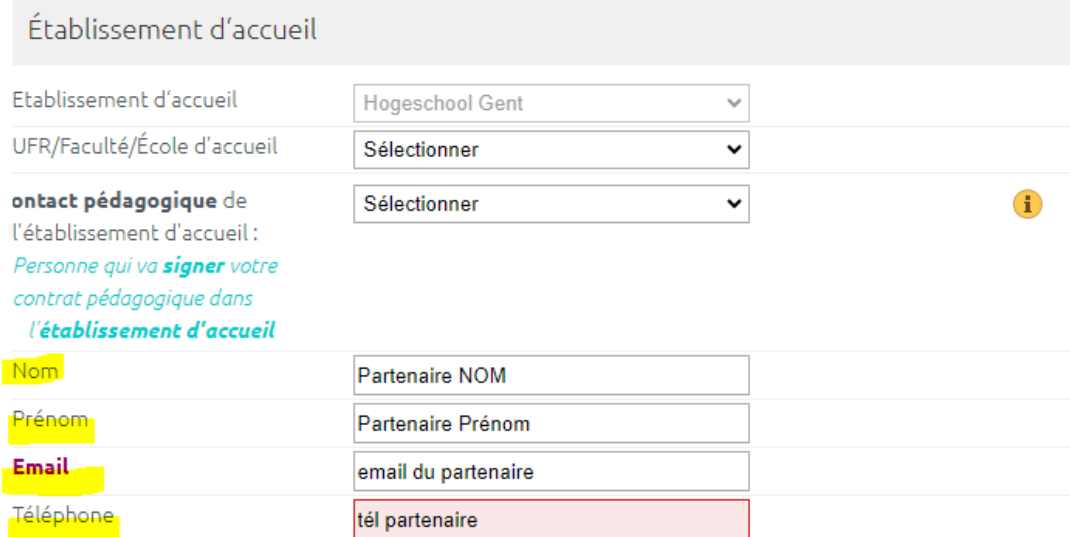

## **Etablissement de départ : UNICAEN**

Vous devez saisir Les coordonnées de L'ENSEIGNANT D'UNICAEN RESPONSABLE DE VOTRE MOBILITE (coordinateur pédagogique). C'est lui qui signera votre contrat pédagogique. Si vous ne le connaissez pas, la liste des enseignants coordinateurs pédagogiques est disponible sur notre site :

[https://www.unicaen.fr/wp-content/uploads/2020/10/Liste\\_enseignants\\_coordonateurs\\_etudes\\_a\\_l](https://www.unicaen.fr/wp-content/uploads/2020/10/Liste_enseignants_coordonateurs_etudes_a_l-etranger.pdf)[etranger.pdf](https://www.unicaen.fr/wp-content/uploads/2020/10/Liste_enseignants_coordonateurs_etudes_a_l-etranger.pdf)

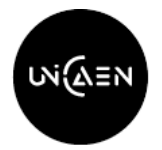

## Établissement d'envoi - Université de Caen Normandie (UNICAEN)

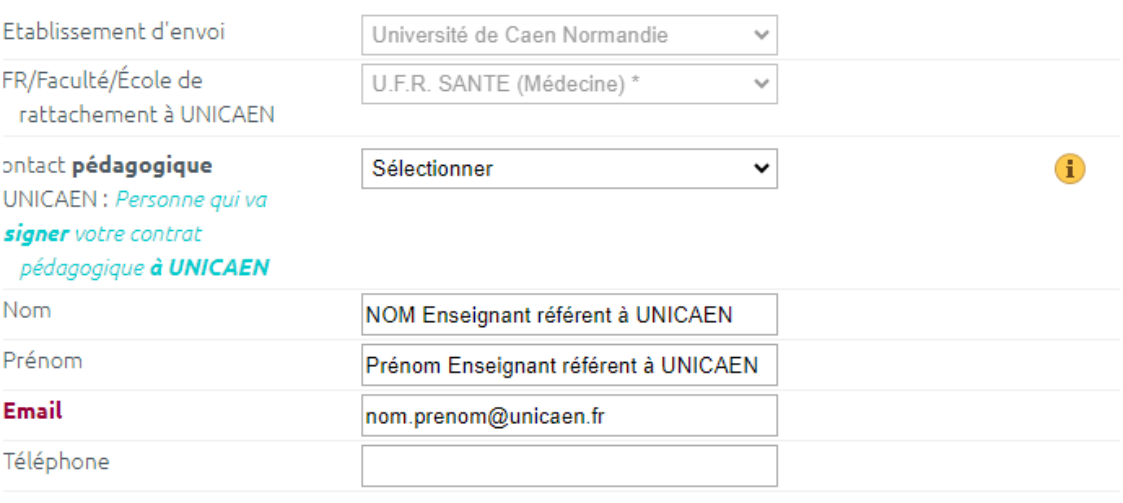

Enregistrer

**Si vous ne trouvez pas votre enseignant dans la liste des contacts pédagogiques, prévenez-nous à l'adresse suivante pour que nous le rajoutions : [Intl.erasmus.sortants@unicaen.fr](mailto:Intl.erasmus.sortants@unicaen.fr)**

## **Troisième partie : Eléments pédagogiques (= les cours) dans l'établissement d'accueil (à l'étranger) dans l'établissement d'envoi (=Université de Caen Normandie)**

## D'abord les cours dans l'établissement d'accueil (à l'étranger)

Vous pouvez ajouter autant d'éléments pédagogiques (cours) que nécessaire. Il suffit pour cela de cliquer sur le bouton vert +.

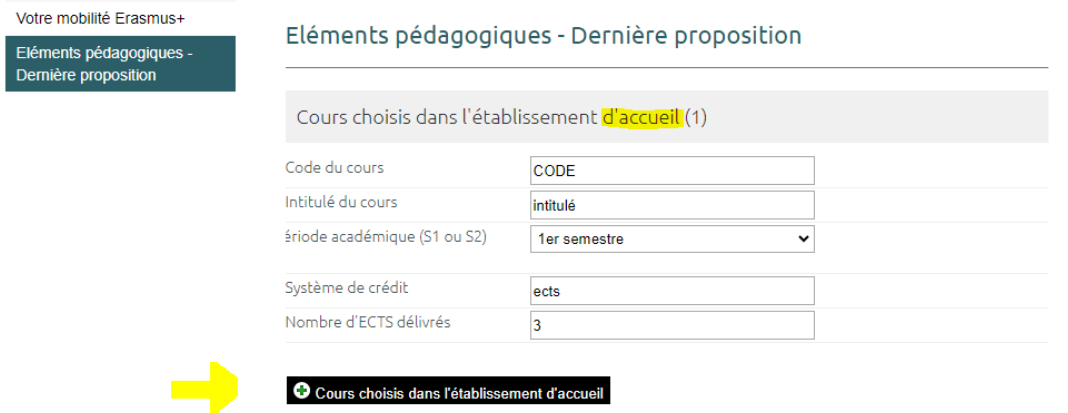

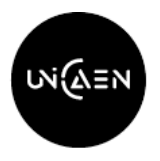

Si parmi vos cours, certains sont des cours à distance et non en présentiel. Vous pouvez l'indiquer en cliquant sur « Ajouter un élément pédagogique en ligne ».

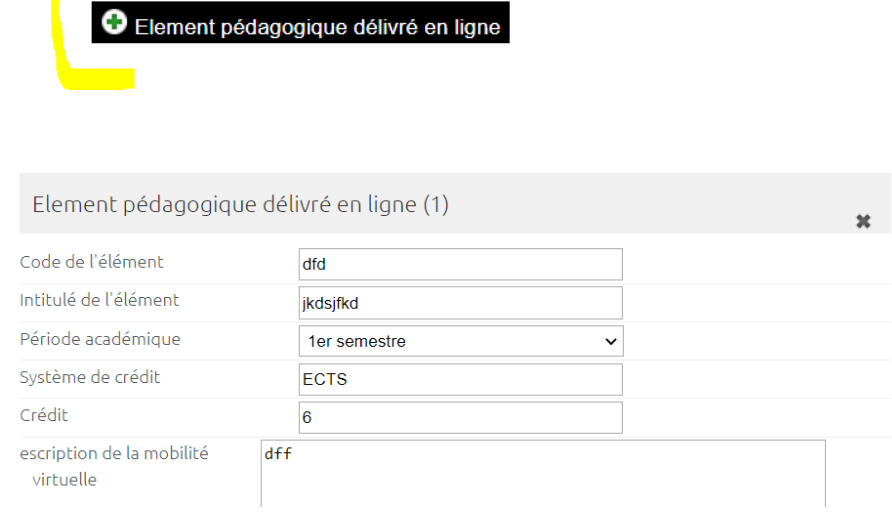

**TRES IMPORTANT** : Il faut bien veiller à ce que les intitulés des cours soient tous différents sinon Moveon interprétera 2 cours dont l'intitulé est similaire comme 2 doublons et il en effacera 1. Donc si vous avez 2 cours ayant le même intitulé, ajouter une mention pour les différencier. Exemple : si j'ai 2 cours d'anglais à faire figurer dans mon contrat pédagogique

**AA-**Cours d'anglais / et **BB-**cours d'anglais (l'ajout des lettres va éviter que le système pense qu'il s'agit d'un doublon).

Ensuite les cours que vous auriez dû suivre à Unicaen (établissement d'envoi) si vous n'étiez pas parti(e) en mobilité à l'étranger

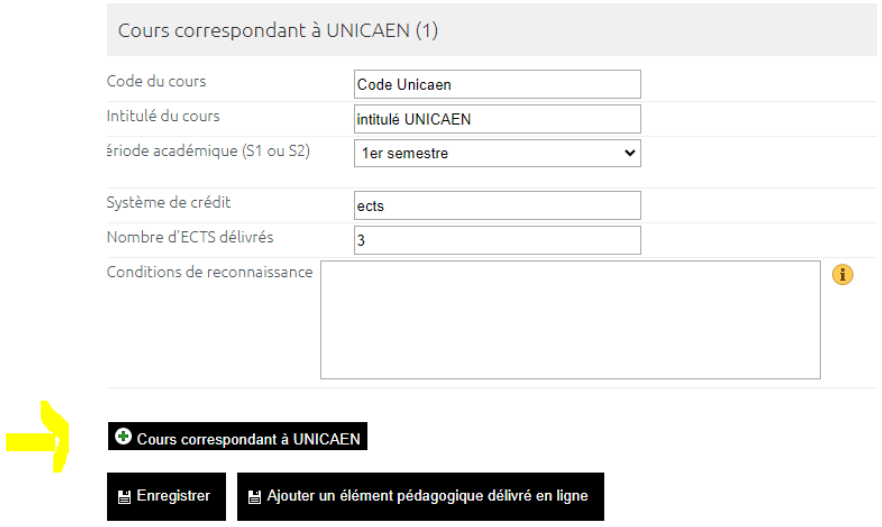

Vous pouvez ajouter autant d'éléments pédagogiques (cours) que nécessaire. Il suffit pour cela de cliquer sur le bouton vert +, comme signalé au-dessus par la flèche.

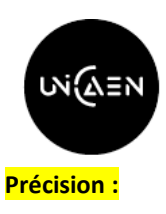

Pour les « cours correspondant à UNICAEN » , vous devez saisir TOUS les cours que vous auriez dû suivre à UNICAEN si vous n'étiez pas parti-e à l'étranger. Ils seront remplacés par ceux que vous allez suivre à l'étranger. **Règle à suivre :** Le nombre total d'ECTS des cours d'UNICAEN doit être égal au nombre d'ECTS des cours suivis à l'étranger (30 ECTS par semestre).

Lorsque vous avez terminé de compléter votre contrat pédagogique en ligne, vous avez 2 actions à faire :

1- Enregistrer

**Enregistrer** : Vous cliquez sur le bouton **« enregistrer »** en bas de page et cela va créer un « brouillon » de contrat pédagogique. Voilà, votre contrat pédagogique est créé (même s'il s'appelle « brouillon ». Ce terme sera utilisé tant que votre contrat pédagogique ne sera pas approuvé par votre enseignant à Caen et votre établissement d'accueil à l'étranger.)

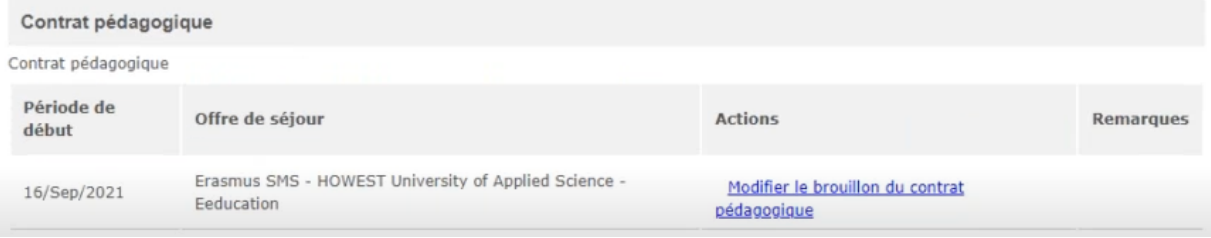

Maintenant, dans votre portail, sous la rubrique « contrat pédagogique », un nouvel intitulé est apparu : « **Modifier le brouillon du contrat pédagogique** ». Vous pouvez en effet modifier votre brouillon à tout moment et autant que de besoin.

2- Approuver (n'oubliez pas cette 2è action car sinon personne ne recevra votre contrat pédagogique pour le signer. Il sera seulement « enregistré dans votre portail MoveOn).

**Approuver** : Lorsque votre contrat pédagogique vous convient, vous allez devoir approuver votre brouillon. Pour cela, vous devez cliquer sur le bouton « approuver » en bas de l'écran :

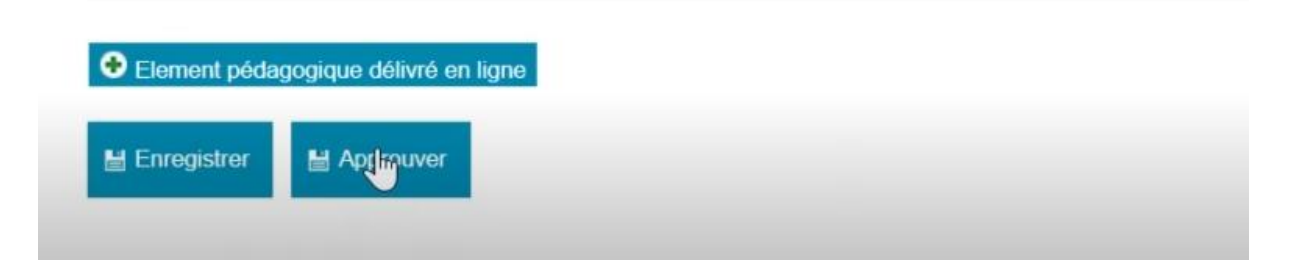

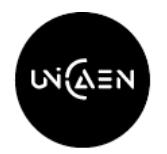

Lorsque vous avez approuvé votre brouillon, les informations ci-dessous apparaissent sur votre écran :

## Eléments pédagogiques - Dernière proposition

Approbation de l'étudiant : Triniac; Bis, Isabelle; 21/03/2023 17:39

Approbation de l'établissement d'envoi : Pas encore approuvé

Approbation de l'établissement d'accueil : Pas encore approuvé

Maintenant que vous avez approuvé votre contrat pédagogique, celui-ci est transmis automatiquement à votre enseignant d'Unicaen. La phase de validation par votre enseignant coordinateur à l'Université de Caen Normandie va commencer.

**CONSEIL** : Parfois l'enseignant ne reçoit pas de mail automatique de Moveon. Donc par précaution, nous vous conseillons d'envoyer en plus un mail à votre enseignant d'unicaen via Zimbra pour l'informer que vous avez fini de compléter votre contrat pédagogique et qu'il doit maintenant le valider.

## **Approbation du contrat pédagogique par votre enseignant coordinateur à Caen**

Dès lors que vous avez approuvé votre brouillon, votre enseignant va le recevoir automatiquement et va pouvoir soit l'accepter, soit vous demander de le modifier.

S'il vous demande des modifications, vous en serez informé par un mail.

 chaque fois que votre enseignant effectuera une modification ou vous demandera d'effectuer un changement, vous devrez faire les modifications demandées **puis APPROUVER** à nouveau votre contrat pédagogique. Si vous n'approuvez pas vos modifications, elles ne seront pas transmises et cela bloquera la procédure qui ne pourra pas se poursuivre.

Cette étape peut faire l'objet de plusieurs va-et-vient entre vous et votre enseignant. L'important et de toujours bien penser à « approuver » à chaque fois les modifications demandées ou faites. Lorsque votre contrat pédagogique vous convient et convient à votre enseignant, ce dernier (votre enseignant d'Unicaen) l'approuvera et le partagera avec votre établissement d'accueil à l'étranger.

## **Approbation du contrat pédagogique par votre établissement d'accueil à l'étranger**

2 cas de figure :

- L'établissement d'accueil ne demande aucune modification. Il approuve directement votre contrat pédagogique. Votre contrat pédagogique est approuvé par tous. Vous pouvez le télécharger
- L'établissement d'accueil demande des modifications : vous allez recevoir un email vous informant des changements à réaliser. Vous les faites puis vous approuvez ces changements. Votre établissement d'envoi (Unicaen) va aussi approuver ces changements et partager avec le partenaire. Le partenaire va pouvoir approuver à son tour votre contrat pédagogique. Lorsque l'université d'accueil aura approuvé votre contrat pédagogique, tout sera terminé pour la validation de votre contrat pédagogique. Cela

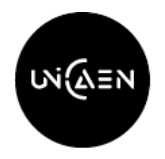

équivaudra à un contrat pédagogique signé de toutes les parties (même si les signatures réelles n'apparaissent pas).

Pour qu'un contrat pédagogique soit réputé **« signé (= approuvé) par tous »,** il faut que les mentions suivantes apparaissent sur le contrat pédagogique :

# Eléments pédagogiques - Dernière proposition

Approbation de l'étudiant : Votre Nom + date/ heure de l'approbation

Approbation de l'établissement d'envoi : Le nom enseignant à UNICAEN + date/ heure approbation

Approbation de l'établissement d'accueil : Le nom du signataire partenaire + date/heure approbation

FIN